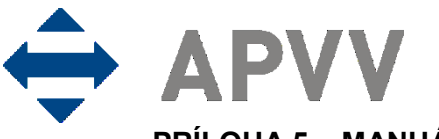

PRÍLOHA 5 – MANUÁL K ELEKTRONICKÉMU SYSTÉMU PREDKLADANIA ŽIADOSTÍ NA **RIEŠENIE PROJEKTOV** 

# **Obsah**

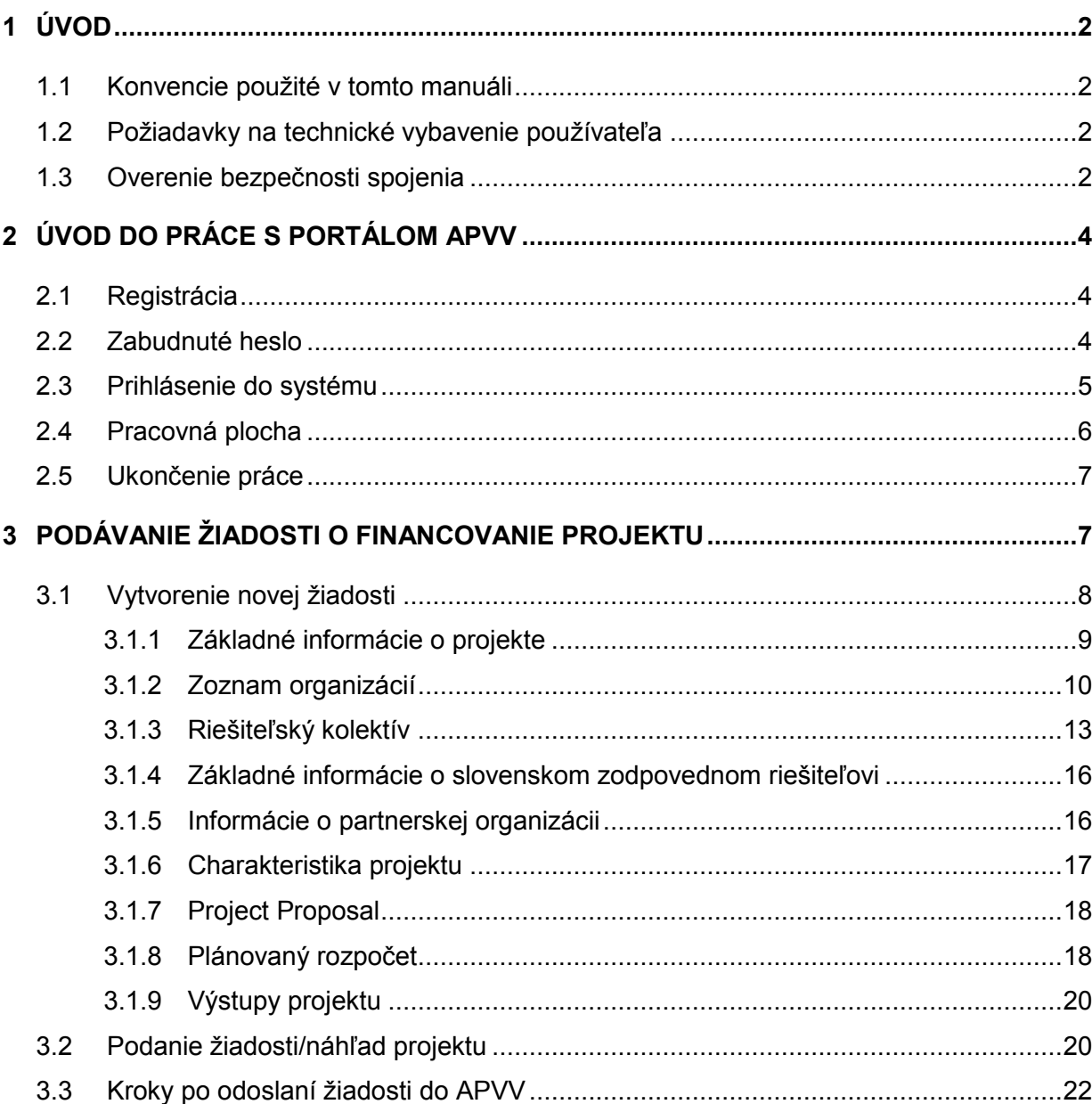

# <span id="page-1-0"></span>**1 Úvod**

Máte pred sebou užívateľský manuál pre Portál APVV, ktorý opisuje spôsob práce žiadateľa so systémom na podávanie žiadostí v rámci verejných výziev Agentúry na podporu výskumu a vývoja (agentúra).

## <span id="page-1-1"></span>**1.1 Konvencie použité v tomto manuáli**

Čísla a veľké písmená uvedené v texte v okrúhlych zátvorkách "(1)" označujú tlačidlo alebo oblasť príslušného obrázku.

Všetky ukážky obrazoviek systému sú pripravené s použitím odporúčaného internetového prehliadača webových stránok Internet Explorer spoločnosti Microsoft a pre jednotlivé výzvy sa môžu odlišovať.

#### <span id="page-1-2"></span>**1.2 Požiadavky na technické vybavenie používateľa**

- Windows XP / Vista / Windows 7
- Internet Explorer 8.0 a vyšší, Mozilla Firefox 4 a vyšší, Chrome 40 a vyšší
- Rozlíšenie obrazovky minimálne 1280 x 1024

#### <span id="page-1-3"></span>**1.3 Overenie bezpečnosti spojenia**

Niektoré z dát, ktoré sa medzi používateľom systému Portál APVV a agentúrou vymieňajú, môžu byť citlivé, preto je celá komunikácia kryptovaná vo forme SSL (Secure Socket Layer). Tento spôsob zabezpečenia zaručuje aj pravosť serverov agentúry a zabraňuje potenciálnemu útočníkovi v podvrhnutí vlastného servera. Používateľ by si mal pred začatím práce skontrolovať, či je jeho prístup k Portálu APVV bezpečný a či naozaj komunikuje so servermi agentúry. Postup je zaznamenaný na nasledujúcich obrázkoch, ktoré platia pre internetový prehliadač Internet Explorer.

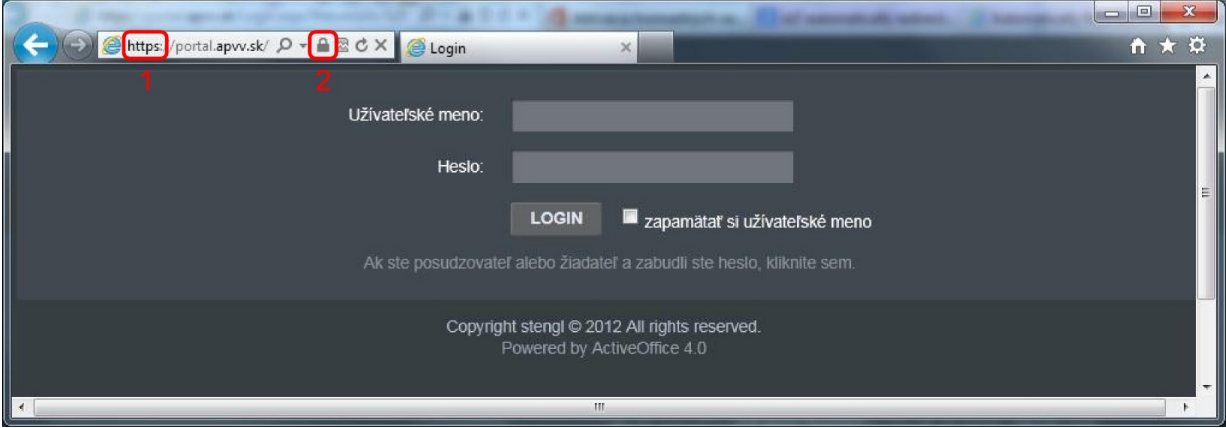

Obrázok 1 – Identifikácia kryptovanej komunikácie

<span id="page-1-4"></span>Po vstupe do on-line systému musí adresa v **adresnom riadku** – [Obrázok](#page-1-4) 1 (1) internetového prehliadača začínať https://. Znamená to, že spojenie medzi používateľom a Portálom APVV je šifrované. Na overenie totožnosti servera kliknite na ikonu **zámku** – [Obrázok](#page-1-4) 1 (2).

Okno – [Obrázok 2](#page-2-0) zobrazuje informácie o bezpečnostnom certifikáte, ktorý agentúre vydala dôveryhodná certifikačná autorita. Agentúra má vydaný certifikát pre všetky domény, na ktorých prevádzkuje elektronické služby. Hovorí o tom položka **Vydaný pre:** \*.apvv.sk. Vydaný certifikát je pravidelne aktualizovaný.

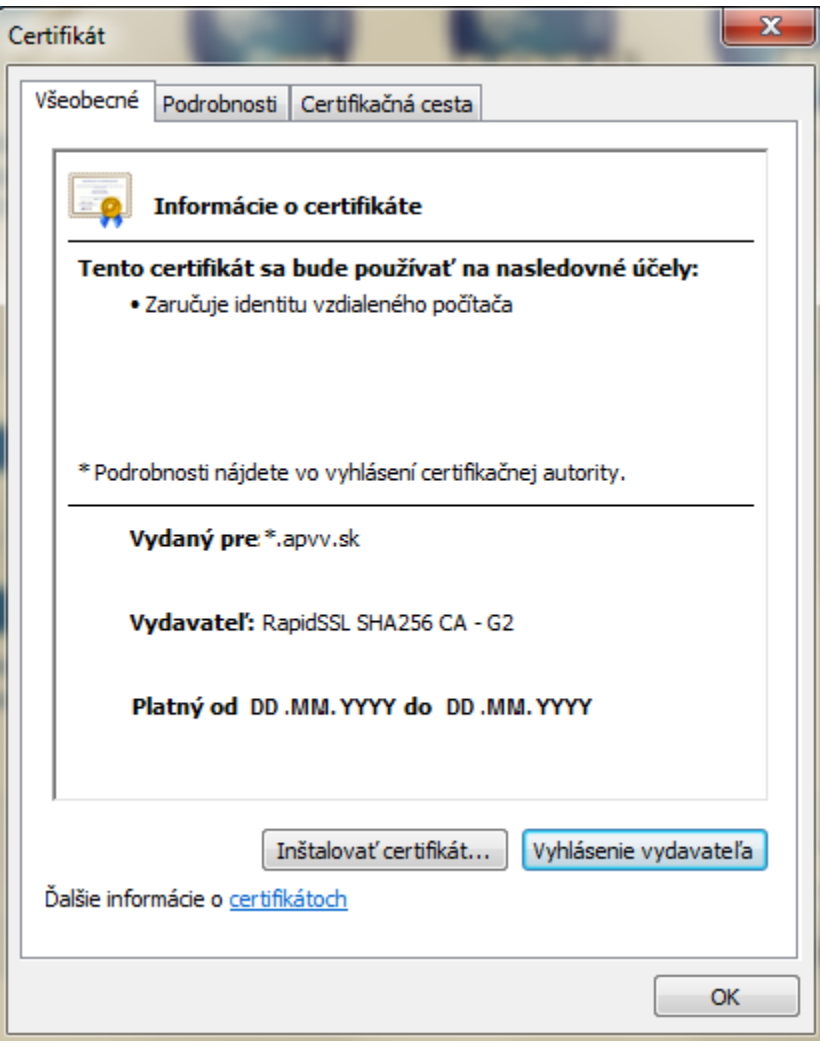

<span id="page-2-0"></span>Obrázok 2 – Bezpečnostný certifikát

# <span id="page-3-0"></span>**2 Úvod do práce s Portálom APVV**

#### <span id="page-3-1"></span>**2.1 Registrácia**

Predpokladom na prihlásenie sa do Portálu APVV je existujúce konto žiadateľa, ktoré systém vytvorí po registrácii na adrese [https://site.apvv.sk/User/Register/Register.](https://site.apvv.sk/User/Register/Register) Pri registrácii systém požaduje nasledujúce informácie:

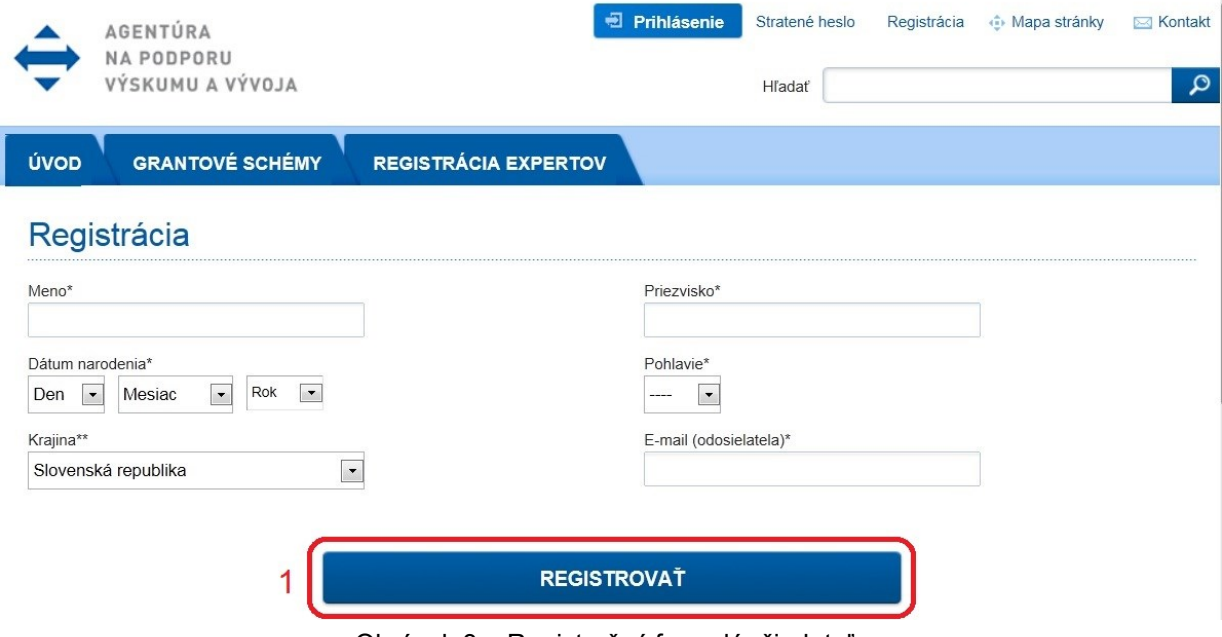

Obrázok 3 – Registračný formulár žiadateľa

<span id="page-3-3"></span>Po vložení údajov a odoslaní formulára kliknutím na tlačidlo **REGISTROVAŤ** – [Obrázok](#page-3-3) 3 (1), systém na zadaný e-mail odošle aktivačný e-mail, ktorý žiadateľ musí potvrdiť do 14 dní, inak systém konto zruší.

#### <span id="page-3-2"></span>**2.2 Zabudnuté heslo**

Ak ste zabudli svoje heslo, postupujte podľa nasledujúcich krokov:

- 1. Otvorte nové okno internetového prehliadača.
- 2. Zadajte adresu stránky [https://portal.apvv.sk/.](https://portal.apvv.sk/)
- 3. Na zobrazenej stránke kliknite na text s informáciou o zabudnutom hesle [Obrázok](#page-3-4) 4 (1).
- 4. Na ďalšej stránke zadajte svoju už zaregistrovanú e-mailovú adresu [Obrázok](#page-4-1) 5.
- 5. Na overenie identity zadajte ďalšie požadované informácie [Obrázok](#page-4-2) 6.
- 6. Systém po vložení správnych údajov následne vygeneruje e-mail obsahujúci nové heslo a odošle ho na e-mailovú adresu žiadateľa.

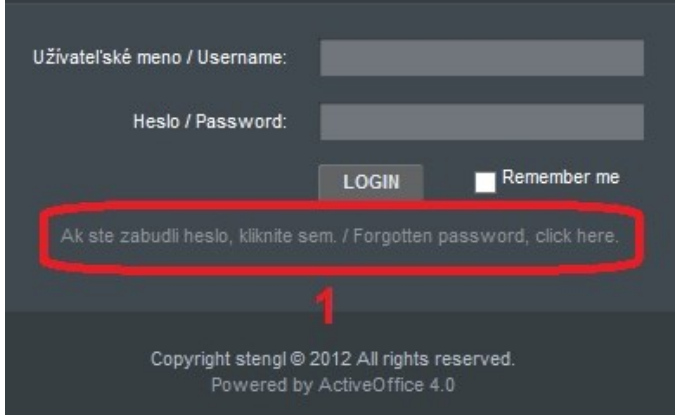

<span id="page-3-4"></span>Obrázok 4 – Zmena prihlasovacieho hesla

# I cannot remember my password / Nepamätám si heslo

To reset your password, enter your e-mail address you use to log in. Na vytvorenie nového hesla je potrebné zadať Váš email.

F-mail

# NEXT / ĎALEJ

If you enter login data incorrectly 4 times, your account has been blocked and a new password cannot be generated. Please contact info@apvv.sk.

<span id="page-4-1"></span>Po 4 neúspešných pokusoch o prihlásenie, Vaše konto bolo zablokované a nie je možné vygenerovať nové heslo. Kontaktujte info@apvv.sk.

Obrázok 5 – Vloženie emailovej adresy

# I cannot remember my password / Nepamätám si heslo

To reset your password, please fill in your personal details. / Na vygenerovanie nového hesla je potrebné zadať Vaše osobné údaje.

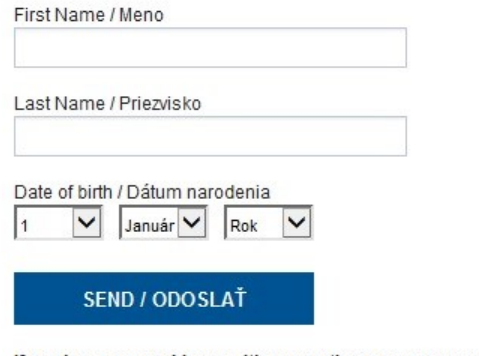

If you have any problems with generating a new password, contact info@apyy.sk. Ak máte problém s vygenerovaním nového hesla, kontaktujte info@apvv.sk.

Obrázok 6 – Vloženie dodatočných informácií na overenie

#### <span id="page-4-2"></span><span id="page-4-0"></span>**2.3 Prihlásenie do systému**

Systém pri prvom prístupe k obsahu stránky vyžaduje prihlásenie používateľa, ktorý už má v systéme vytvorené konto, t. j. bol úspešne zaregistrovaný. Registrácia je opísaná v časti 2.1 [Registrácia](#page-3-1). Ak už bol používateľ registrovaný, ale nepamätá si heslo, musí mu byť vygenerované nové. Proces generovania nového hesla je opísaný v časti 2.2 [Zabudnuté](#page-3-2)  [heslo.](#page-3-2)

Pri prihlásení postupujte podľa týchto krokov:

- 1. Otvorte nové okno internetového prehliadača.
- 2. Zadajte adresu stránky [https://portal.apvv.sk/.](https://portal.apvv.sk/)
- 3. Zobrazí sa stránka s prihlasovacími údajmi [\(Obrázok](#page-5-1) 7).
- 4. Zadajte svoje užívateľské meno.
- 5. Zadajte svoje užívateľské heslo.
- 6. Potvrďte zadané prihlasovacie údaje kliknutím na LOGIN.

## **Dôležité!**

Pri zadávaní užívateľského mena a hesla buďte opatrní. Rozlišujte medzery, písmená (veľké a malé) a číslice. V prípade, že si neviete rady, kontaktujte administrátora vašej web stránky.

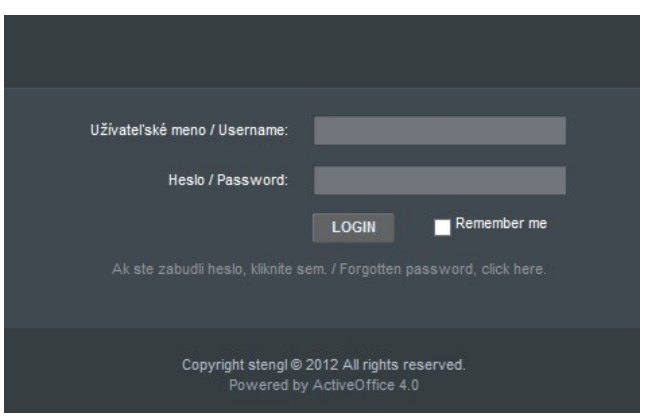

Obrázok 7 – Prihlásenie sa do systému

#### <span id="page-5-1"></span><span id="page-5-0"></span>**2.4 Pracovná plocha**

Po úspešnom prihlásení sa vám zobrazí samotná stránka Portálu APVV, ktorá má dve časti.

Prvá časť je tzv. záhlavie – [Obrázok](#page-5-2) 8 (A), kde sú zobrazené hlavne kategórie, pomocou ktorých sa preklikáte ku konkrétnemu obsahu. V pravej časti záhlavia sa nachádza meno prihláseného používateľa, odhlasovacie tlačidlo a jazyk stránky.

Druhá časť je obsahová – [Obrázok](#page-5-2) 8 (B). V tejto časti budete pristupovať k samotnému obsahu a prípadne ho upravovať. Po prihlásení sa v tejto časti zobrazujú informácie o otvorených výzvach – [Obrázok](#page-6-2) 9 (A), žiadosti, ktoré máte rozpracované – [Obrázok](#page-6-2) 9 (B) a žiadosti, ktoré ste už odoslali – [Obrázok](#page-6-2) 9 (C).

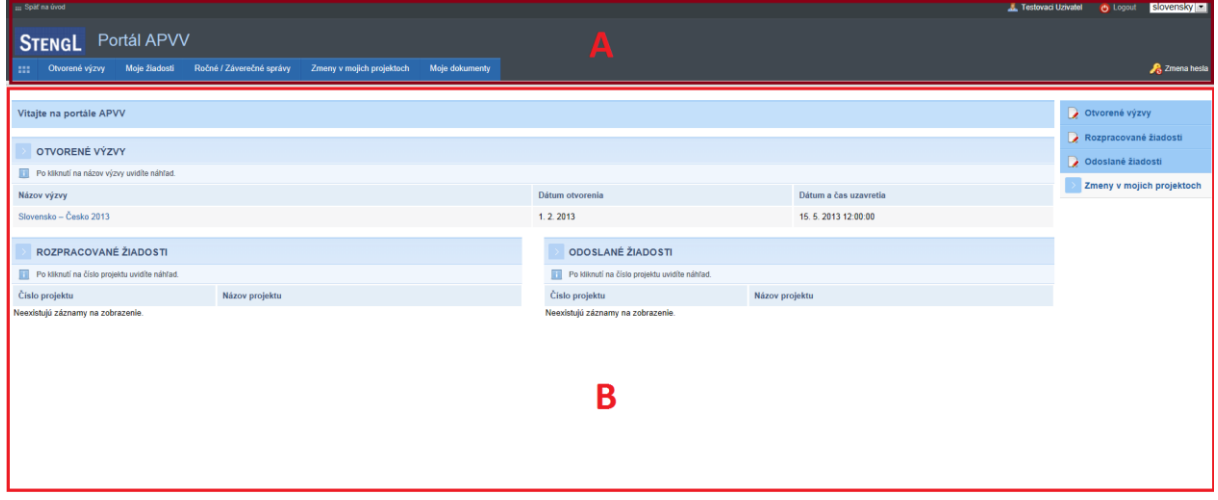

<span id="page-5-2"></span>Obrázok 8 – Úvodná obrazovka po prihlásení

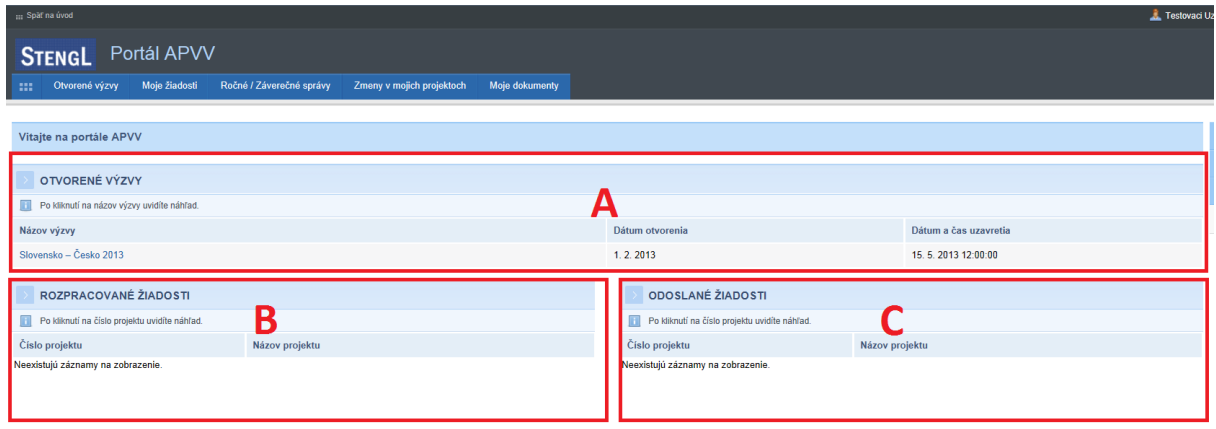

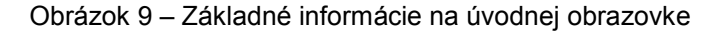

#### <span id="page-6-2"></span><span id="page-6-0"></span>**2.5 Ukončenie práce**

Prácu s Portálom APVV ukončíte jednoduchým zatvorením okna vášho prehliadača. Predtým však odporúčame, aby ste sa zo stránky odhlásili kliknutím na odhlasovacie tlačidlo **Odhlásiť** – [Obrázok](#page-6-3) 10 (1), ktoré sa nachádza v pravom hornom rohu stránky. Po tomto kroku sa vám opäť zobrazí prihlasovacia stránka, čo znamená, že ste sa úspešne odhlásili. Následne môžete zatvoriť okno prehliadača.

| ::: Späť na úvod                                                           |                                             | Ziadatel Testovaci    | slovensky v<br>O Odhlásiť |  |  |  |  |
|----------------------------------------------------------------------------|---------------------------------------------|-----------------------|---------------------------|--|--|--|--|
| $\leftrightarrow$ APVV<br>Portál APVV                                      |                                             |                       |                           |  |  |  |  |
| Otvorené výzvy<br>Moje žiadosti<br>Ročné / Záverečné správy<br><b>Text</b> | Zmeny v mojich projektoch<br>Moje dokumenty |                       | Zmena hesla               |  |  |  |  |
|                                                                            |                                             |                       |                           |  |  |  |  |
| Vitajte na portáli APVV                                                    |                                             |                       |                           |  |  |  |  |
|                                                                            | Rozpracované žiadosti                       |                       |                           |  |  |  |  |
| OTVORENÉ VÝZVY                                                             | Odoslané žiadosti                           |                       |                           |  |  |  |  |
| Po kliknutí na názov výzvy uvidíte náhľad.<br><b>TE</b>                    |                                             |                       |                           |  |  |  |  |
| Názov výzvy                                                                | Dátum otvorenia                             | Dátum a čas uzavretia | Zmeny v mojich projektoch |  |  |  |  |

Obrázok 10 – Odhlásenie sa zo systému

# <span id="page-6-3"></span><span id="page-6-1"></span>**3 Podávanie žiadosti o financovanie projektu**

Podávanie žiadosti je autorizovaná činnosť, preto musíte byť úspešne zaregistrovaný a prihlásený v systéme. Počas tohto procesu budete zadávať všetky dôležité informácie o projekte, ktoré sú potrebné na úspešné odoslanie žiadosti o financovanie projektu.

Na podanie žiadosti v konkrétnej výzve môžete byť presmerovaný z nasledujúcich zdrojov:

- verejne dostupná časť internetová stránka<http://www.apvv.sk/>
- autorizovaná časť Portál APVV na stránke<https://portal.apvv.sk/> v časti **Otvorené výzvy** – [Obrázok](#page-7-1) 11 (1). Po kliknutí na tento text sa zobrazí stránka obsahujúca všetky aktuálne otvorené výzvy, v ktorých môžete ako žiadateľ podať žiadosť – [Obrázok](#page-7-2) 12.

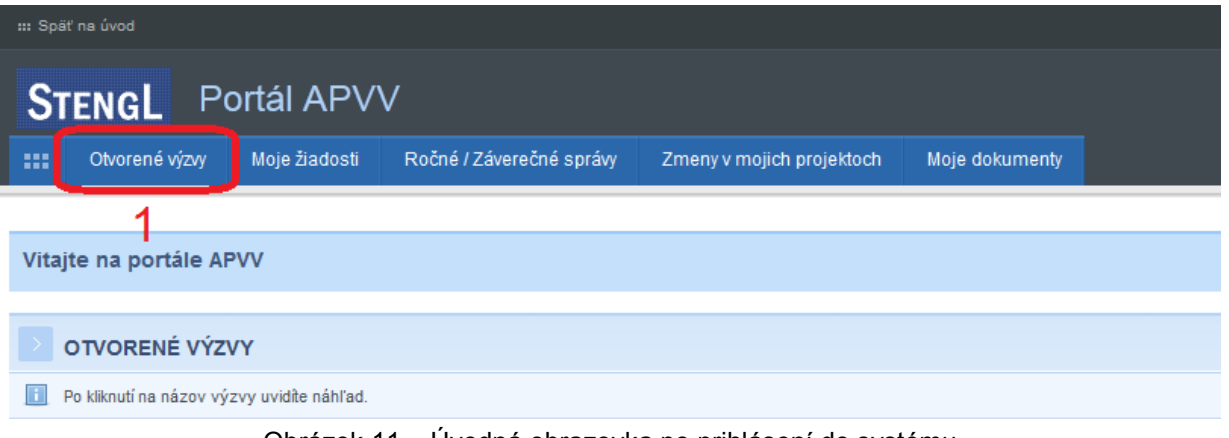

Obrázok 11 – Úvodná obrazovka po prihlásení do systému

<span id="page-7-1"></span>

| : ::: Späť na úvod                                                         |                           |                 |                       | Testovaci Uzivatel |  |  |  |  |
|----------------------------------------------------------------------------|---------------------------|-----------------|-----------------------|--------------------|--|--|--|--|
| Portál APVV<br><b>STENGL</b>                                               |                           |                 |                       |                    |  |  |  |  |
| Ročné / Záverečné správy<br>Moje žiadosti<br><b>FILE</b><br>Otvorené výzvy | Zmeny v mojich projektoch | Moje dokumenty  |                       |                    |  |  |  |  |
| Otvorené výzvy                                                             |                           |                 |                       |                    |  |  |  |  |
|                                                                            |                           |                 |                       |                    |  |  |  |  |
| Zoznam výziev                                                              |                           |                 |                       |                    |  |  |  |  |
| Názov výzvy                                                                | Köd                       | Dátum otvorenia | Dátum a čas uzavretia | Dátum vydania      |  |  |  |  |
| Slovensko - Česko 2013                                                     | SK-CZ-2013                | 1.2.2013        | 15.5.2013 12:00:00    | 1.2.2013           |  |  |  |  |

Obrázok 12 – Otvorené výzvy

# <span id="page-7-2"></span><span id="page-7-0"></span>**3.1 Vytvorenie novej žiadosti**

V prvom kroku vytvorenia žiadosti si vyberte výzvu, v rámci ktorej chcete podať žiadosť. Výber uskutočníte kliknutím na názov výzvy v časti **Otvorené výzvy** – [Obrázok](#page-7-3) 13 (1).

| Portál APVV<br><b>STENGL</b> |               |                          |                           |                |                 |                       |  |  |
|------------------------------|---------------|--------------------------|---------------------------|----------------|-----------------|-----------------------|--|--|
| 100<br>Otvorené výzvy        | Moje žiadosti | Ročné / Záverečné správy | Zmeny v mojich projektoch | Moje dokumenty |                 |                       |  |  |
| Otvorené výzvy               |               |                          |                           |                |                 |                       |  |  |
|                              |               |                          |                           |                |                 |                       |  |  |
| Zoznam výziev                |               |                          |                           |                |                 |                       |  |  |
| Názov výzvy                  |               |                          | Kód                       |                | Dátum otvorenia | Dátum a čas uzavretia |  |  |
|                              |               |                          |                           |                |                 |                       |  |  |
| Slovensko - Maďarsko 2013    |               |                          | SK-HU-2013                |                | 1.3.2013        | 31.5.2013 12:00:00    |  |  |
| Slovensko – Česko 2013       |               |                          | SK-CZ-2013                |                | 1.3.2013        | 15.5.2013 12:00:00    |  |  |

Obrázok 13 – Výber otvorenej výzvy

<span id="page-7-3"></span>Následne budete presmerovaný na stránku obsahujúcu základné informácie o výzve a podklady priložené k danej výzve. Na vytvorenie novej žiadosti kliknite na **Vytvoriť novú žiadosť** – [Obrázok](#page-7-4) 14 (1).

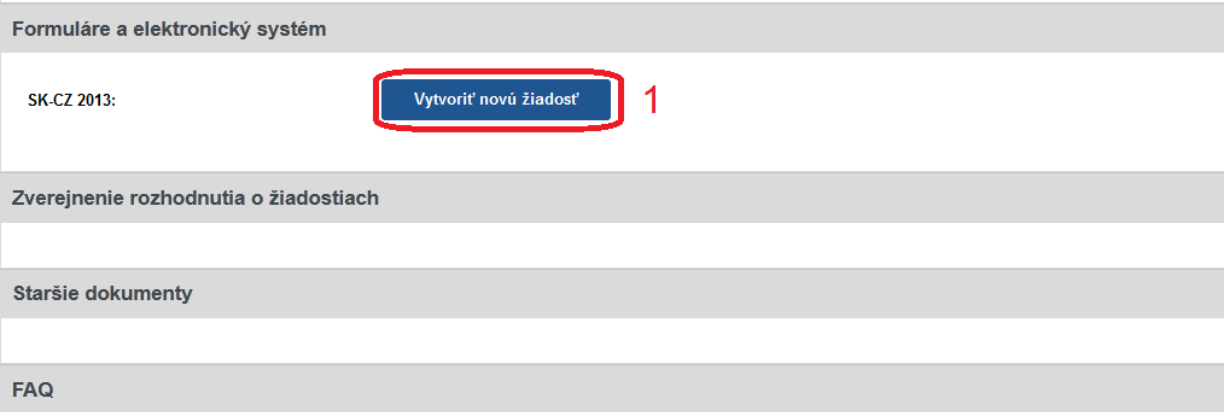

<span id="page-7-4"></span>Obrázok 14 – Vytvorenie novej žiadosti

Po kliknutí sa vytvorí nová žiadosť a zobrazia sa základné informácie o projekte, ktoré je potrebné zadať – [Obrázok](#page-8-1) 15 (A) a záhlavie obsahujúce všetky časti samotnej žiadosti – [Obrázok](#page-8-1) 15 (B). Medzi jednotlivými časťami žiadosti sa môžete ľubovoľne prepínať a priebežne vkladať potrebné informácie.

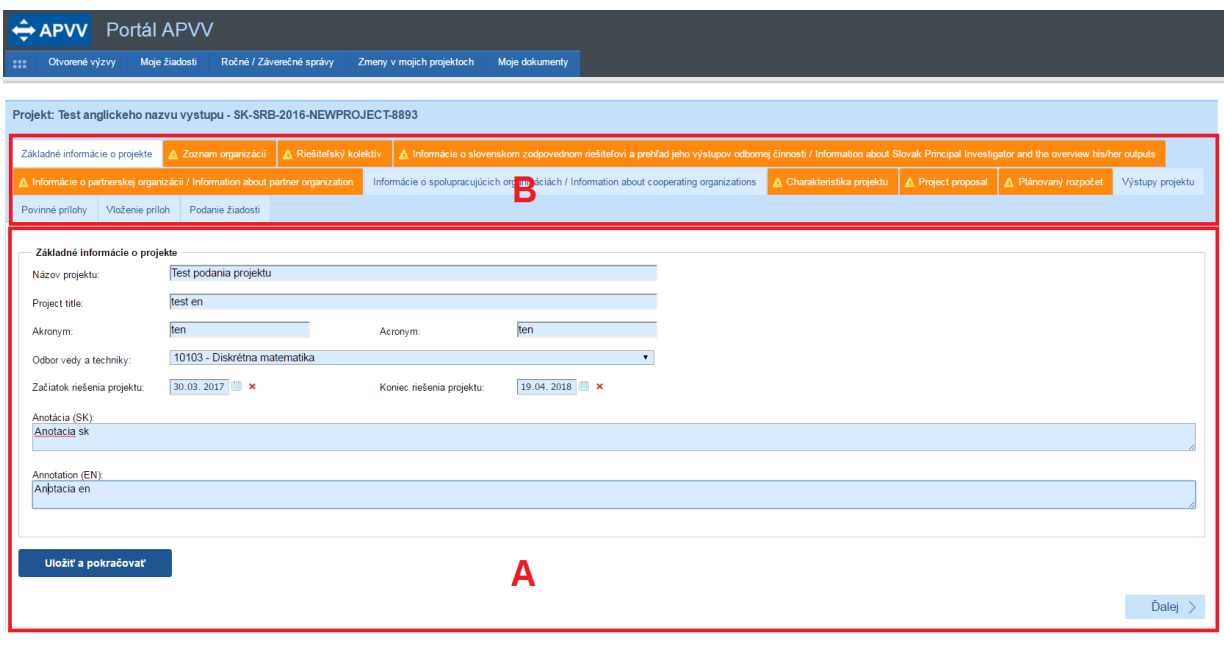

Obrázok 15 – Nová žiadosť

# <span id="page-8-1"></span>**Dôležité!**

Všetky položky v obsahovej časti – [Obrázok](#page-8-1) 15 (A) – s modrým podfarbením sú povinné. V každej záložke žiadosti platí pravidlo, že nie je možné uložiť jej obsah, ak nie sú vyplnené všetky jej povinné položky, na ktorých nevyplnenie budete pri ukladaní upozornený.

Všetky časti žiadosti zobrazené v záhlaví – [Obrázok](#page-8-1) 15 (B) – sú zvýraznené oranžovou farbou spolu s obrázkom trojuholníka s výkričníkom dovtedy, kým ich obsah nebude korektne vyplnený.

Žiadosť môžete odoslať až potom, keď budú zadané všetky povinné údaje korektne a všetky časti žiadosti v záhlaví budú modré.

#### <span id="page-8-0"></span>**3.1.1 Základné informácie o projekte**

Základné informácie o projekte obsahujú nasledujúce položky – všetky sú povinné:

- **Názov projektu**
- **Project title** názov projektu v anglickom jazyku
- **Akronym**
- **Acronym** akronym projektu v anglickom jazyku
- **Odbor vedy a techniky**
- **Začiatok riešenia projektu**
- **Koniec riešenia projektu**
- **Anotácia**
- **Annotation** anotácia projektu v anglickom jazyku

Po zadaní všetkých údajov kliknite na **Uložiť a pokračovať** – [Obrázok](#page-9-1) 16 (1) a vzápätí budete presmerovaný na ďalšiu časť žiadosti.

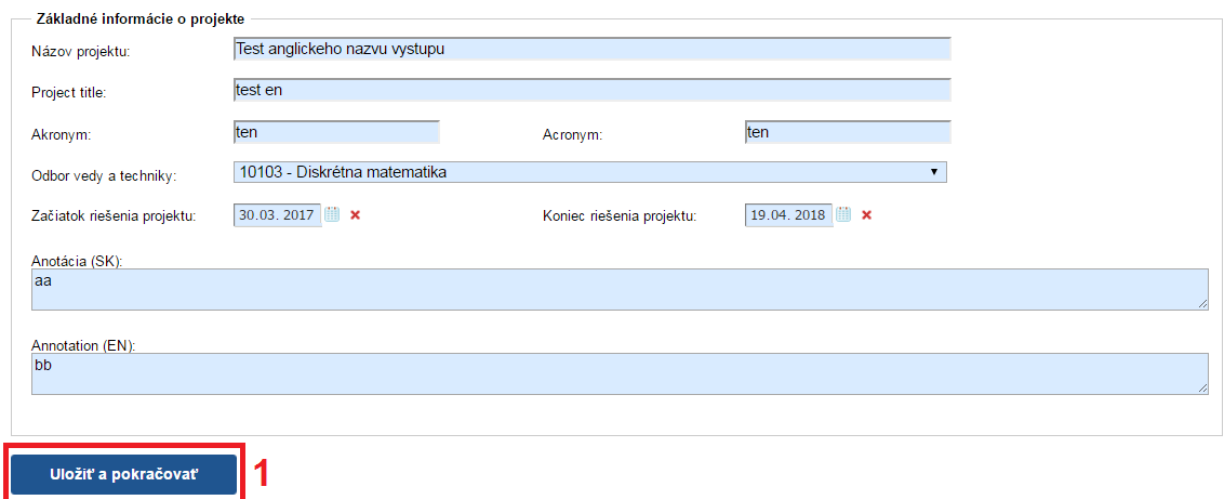

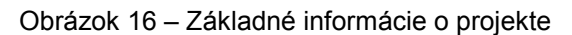

#### <span id="page-9-1"></span><span id="page-9-0"></span>**3.1.2 Zoznam organizácií**

V tejto časti vyberte z registra organizácií len žiadateľskú organizáciu. Partnerskú organizáciu zadávate až v záložke **Informácie o partnerskej organizácii / Information about Partner Organization**. Register organizácií sa zobrazí kliknutím na **Vybrať** – [Obrázok](#page-9-2) 17 (1).

| Pridat' zo zoznamu<br>Zrušiť      |                  |                 |     |         |              |
|-----------------------------------|------------------|-----------------|-----|---------|--------------|
| Názov organizácie                 | Rola organizácie | Typ organizácie | IČO | Fakulta | Akcia        |
| Neexistujú záznamy na zobrazenie. |                  |                 |     |         |              |
| Registrovať novú org.             |                  |                 |     |         |              |
| $\langle$ Naspäť                  |                  |                 |     |         | <b>Dalej</b> |

Obrázok 17 – Zoznam organizácií

<span id="page-9-2"></span>Následne sa zobrazí zoznam všetkých vysokých škôl, fakúlt, ústavov SAV a iných organizácií, z ktorých si môžete vybrať – [Obrázok](#page-10-0) 18.

| Ħ                       |                                                                       |                             |                    |          |                                                         |                               | G                                         | $\Box$<br>$\overline{\mathbf{x}}$ |
|-------------------------|-----------------------------------------------------------------------|-----------------------------|--------------------|----------|---------------------------------------------------------|-------------------------------|-------------------------------------------|-----------------------------------|
|                         | Zoznam organizácií                                                    |                             |                    |          |                                                         |                               |                                           | ۸                                 |
| Hl'adat' text:          | Typ organizácie:<br>Hľadaj                                            | Vysoká škola<br>Zruš filter | v.                 |          |                                                         |                               |                                           |                                   |
| Wbrat"                  | Názov                                                                 | Typ<br>organizácie          | Právna<br>forma    | IČO      | Adresa                                                  | Fakulta                       | Adresa fakulty                            |                                   |
|                         | Akadémia ozbrojených síl<br>generála Milana Rastislava<br>Štefánika   | Vysoká<br>škola             | Právnická<br>osoba | 37910337 | Demänová 393, 03106<br>Liptovský Mikuláš,               |                               |                                           |                                   |
| $\mathcal{C}$           | Akadémia Policajného zboru<br>v Bratislave                            | Vysoká<br>škola             | Právnická<br>osoba | 00735779 | Sklabinská 1, 83517<br>Bratislava,                      |                               |                                           |                                   |
| Ø                       | Akadémia umení v Banskej<br><b>Bystrici</b>                           | Vysoká<br>škola             | Právnická<br>osoba | 31094970 | Jána Kollára 22, 97401<br>Banská Bystrica,              |                               |                                           |                                   |
| Ø                       | Akadémia umení v Banskej<br><b>Bystrici</b>                           | Vysoká<br>škola             | Právnická<br>osoba | 31094970 | Jána Kollára 22, 97401<br>Banská Bystrica,              | Fakulta dramatických<br>umení | Horná 95, 97401<br>Banská Bystrica 1,     |                                   |
| $\blacktriangleright$   | Akadémia umení v Banskei<br><b>Bystrici</b>                           | Vysoká<br>škola             | Právnická<br>osoba | 31094970 | Jána Kollára 22, 97401<br>Banská Bystrica,              | Fakulta múzických umení       | J.Kollára 22, 97401<br>Banská Bystrica 1, |                                   |
| $\overline{\mathbf{v}}$ | Akadémia umení v Banskej<br><b>Bystrici</b>                           | Vysoká<br>škola             | Právnická<br>osoba | 31094970 | Jána Kollára 22, 97401<br>Banská Bystrica,              | Fakulta www.arnvch umení      | J.Kollára 28, 97401<br>Banská Bystrica 1, |                                   |
| $\blacktriangledown$    | <b>BRATISLAVSKÁ</b><br>MEDZINÁRODNÁ ŠKOLA<br>LIBERÁLNYCH ŠTÚDIÍ n. o. | Vysoká<br>škola             | Právnická<br>osoba | 37924133 | Grösslingova 53, 81109<br>Bratislava-Staré Mesto.       |                               |                                           |                                   |
| $\blacktriangleright$   | Dubnický technologický<br>inštitút v Dubnici nad Váhom                | Vysoká<br>škola             | Právnická<br>osoba | 36342645 | Dukelská štvrť 1404/613.<br>01841 Dubnica nad<br>Váhom, |                               |                                           | $\checkmark$                      |

Obrázok 18 – Výber z registra organizácií

<span id="page-10-0"></span>Vyhľadávanie v registri prebieha tak, že do políčka **Hľadať text** – [Obrázok](#page-10-0) 18 (1) zadáte hľadaný text s diakritikou a kliknete na **Hľadaj** – [Obrázok](#page-10-0) 18 (2). Následne sa zoznam organizácií aktualizuje a systém zobrazí výsledok vyhľadávania.

Ak nájdete žiadateľskú organizáciu, výber najskôr potvrďte kliknutím na symbol v zelenom poli – [Obrázok](#page-10-0) 18 (3) a vzápätí sa zobrazia ďalšie informácie o vybranej organizácii. Ak sú tieto informácie správne, výber definitívne potvrďte kliknutím na **Vložiť výber do zoznamu** – [Obrázok](#page-11-0) 19 (1).

#### **Dôležité!**

Po výbere fakulty vysokej školy ako žiadateľskej organizácie je v detailnom zobrazení informácii a vo vygenerovanom PDF žiadosti adresa vysokej školy a adresa fakulty totožná.

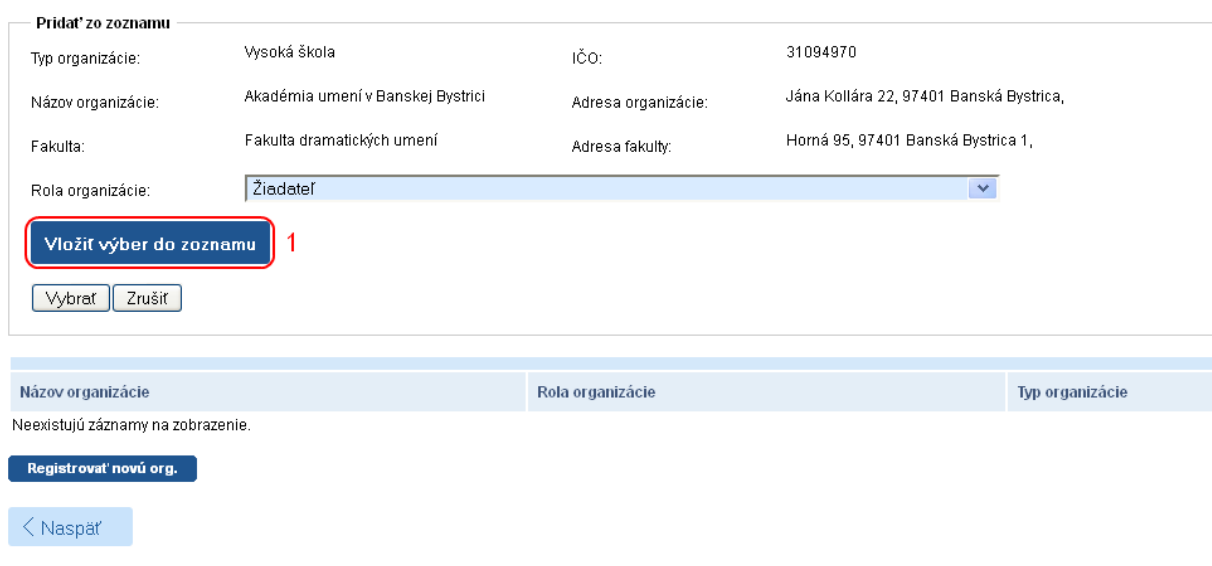

Obrázok 19 – Potvrdenie výberu organizácie

<span id="page-11-0"></span>Ak dodatočne zistíte, že organizácia, ktorú ste vložili do žiadosti je nesprávna, môžete ju zo žiadosti vymazať kliknutím na symbol koša – [Obrázok](#page-11-1) 20 (1) a výber zopakovať. Vymazanie organizácie je umožnené iba v prípade, že k danej organizácii nemáte ešte priradeného žiadneho člena riešiteľského kolektívu a žiaden vytvorený finančný plán.

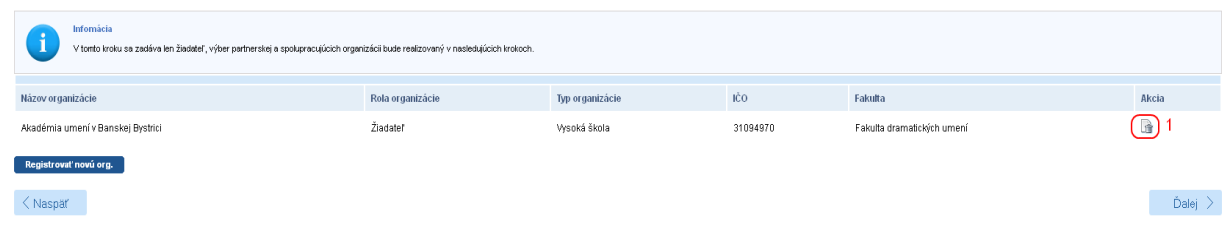

Obrázok 20 – Vymazanie organizácie zo žiadosti

<span id="page-11-1"></span>Ak sa v registri organizácií žiadaná organizácia nenachádza, požiadajte o pridanie novej organizácie do registra kliknutím na **Registrovať novú org.** – [Obrázok](#page-9-2) 17 (2). Do registra organizácií môžete pridať iba organizáciu, ktorá je slovenská právnická alebo slovenská fyzická osoba – podnikateľ a má platné osvedčenie o spôsobilosti vykonávať výskum a vývoj podľa § 26a ods. 11 alebo 12 zákona č. 172/2005 Z. z. v znení neskorších predpisov.

Následne zadajte požadované informácie o danej organizácii a odošlite ju na schválenie kliknutím na **Uložiť** – [Obrázok](#page-12-1) 21 (1). Organizácia odoslaná na schválenie sa zobrazí v časti Žiadosti o registráciu novej organizácie – [Obrázok 22](#page-12-2)(1) so statusom čakajúca na schválenie – [Obrázok 22\(](#page-12-2)2). Po schválení agentúrou organizácia zmizne z časti Žiadosti o registráciu novej organizácie a už budete môcť k nej pridať riešiteľov a plánovaný rozpočet.

Ak chcete pokračovať v zadávaní údajov do žiadosti kliknite na **Ďalej** – [Obrázok](#page-9-2) 17 (3) alebo na názov ktorejkoľvek časti žiadosti v záhlaví – [Obrázok](#page-8-1) 15 (B).

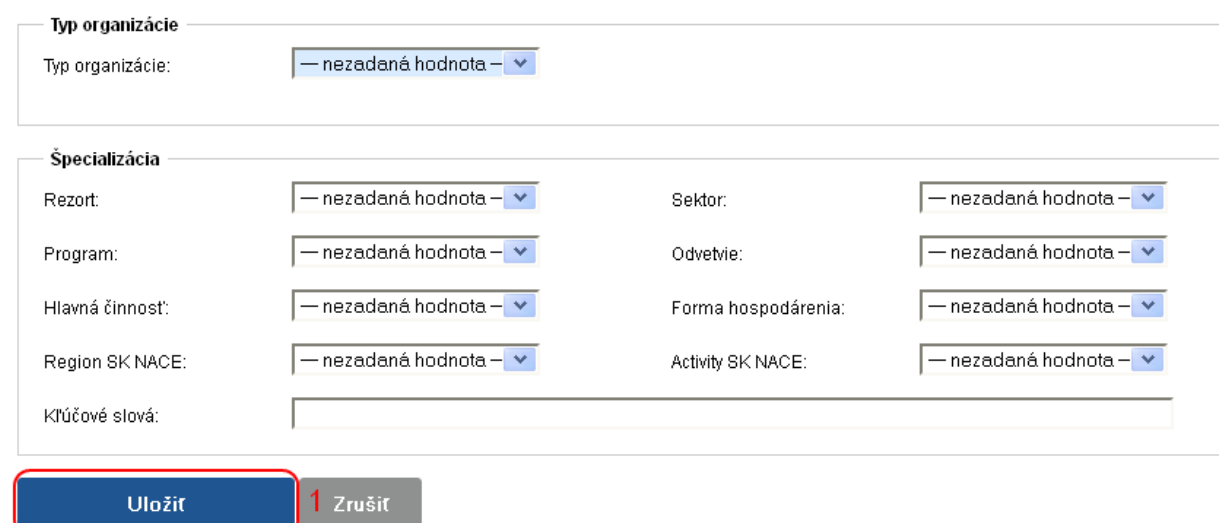

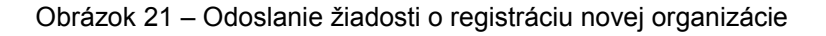

<span id="page-12-1"></span>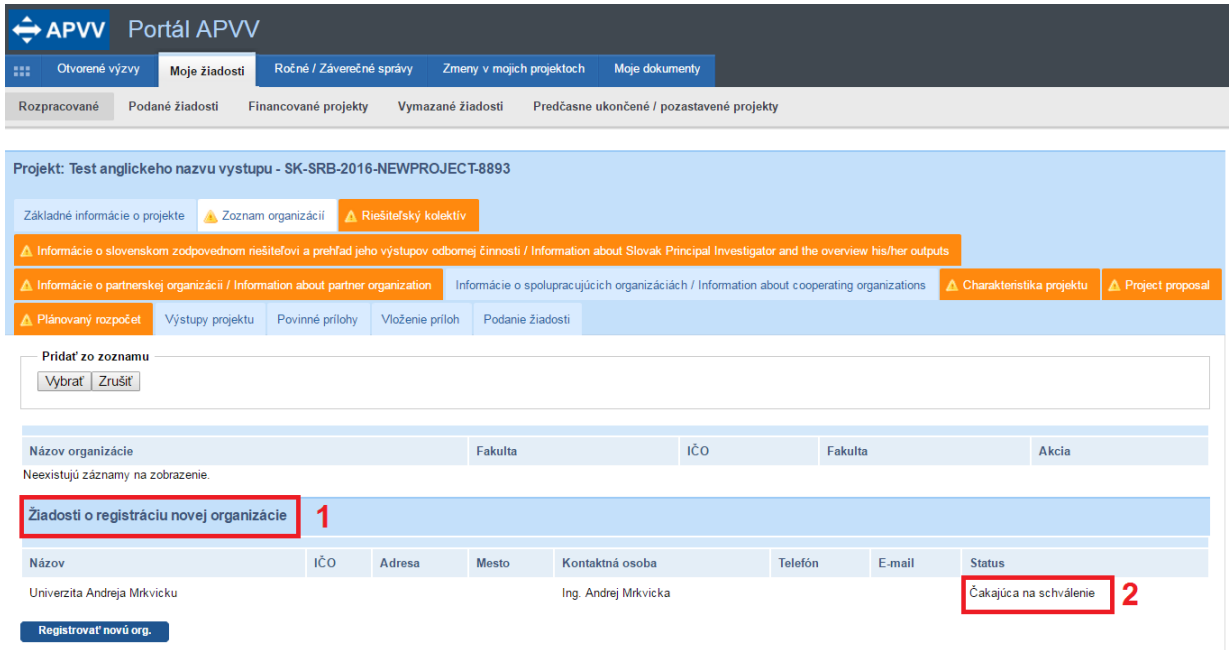

Obrázok 22 – Organizácia čakajúca na schválenie

# <span id="page-12-2"></span><span id="page-12-0"></span>**3.1.3 Riešiteľský kolektív**

V tejto časti zadajte informácie o **všetkých slovenských členoch riešiteľského kolektívu.**

Členov riešiteľského kolektívu môžete pridávať pre tieto kategórie:

- **Zodpovedný riešiteľ** žiadateľskej organizácie povinne musíte zadať jedného člena
- **Člen RK** môžete zadať až 100 členov
- **Člen RK Doktorand**  môžete zadať až 100 členov
- **Člen RK Postdoktorand** môžete zadať až 100 členov
- **Člen RK Re-integrovaný**  môžete zadať až 100 členov
- **Člen RK Mladý vedecký pracovník do 35 rokov** môžete zadať až 100 členov

Kategória **Organizácie bez riešiteľa** je len informačná – informuje o tom, koľko organizácií pridaných do projektu ešte nemá zadaného žiadneho člena riešiteľského kolektívu – Obrázok 23 (4).

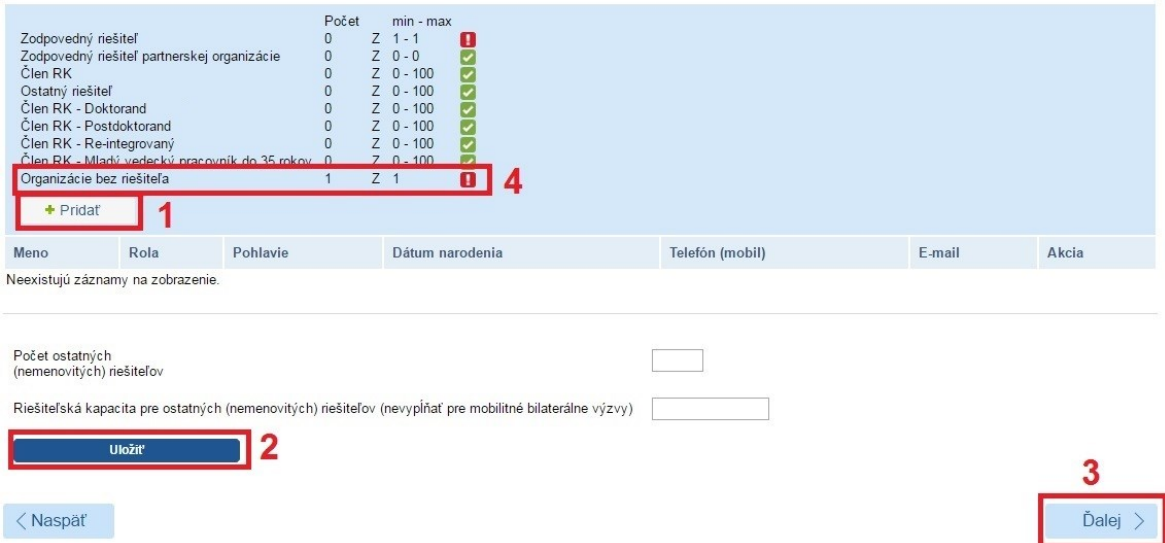

Obrázok 23 – Zoznam riešiteľov

<span id="page-13-0"></span>Ak chcete pridať nového člena riešiteľského kolektívu kliknite na **Pridať** – [Obrázok](#page-13-0) 23 (1) a zadajte všetky informácie o novom členovi – [Obrázok](#page-14-0) 24. V položke organizácia vyberte názov žiadateľskej organizácie. Po zadaní údajov vložíte člena riešiteľského kolektívu do zoznamu kliknutím na **Uložiť** – [Obrázok](#page-14-0) 24 (1).

#### **Dôležité!**

Telefónne číslo a e-mail zodpovedného riešiteľa sú povinné údaje.

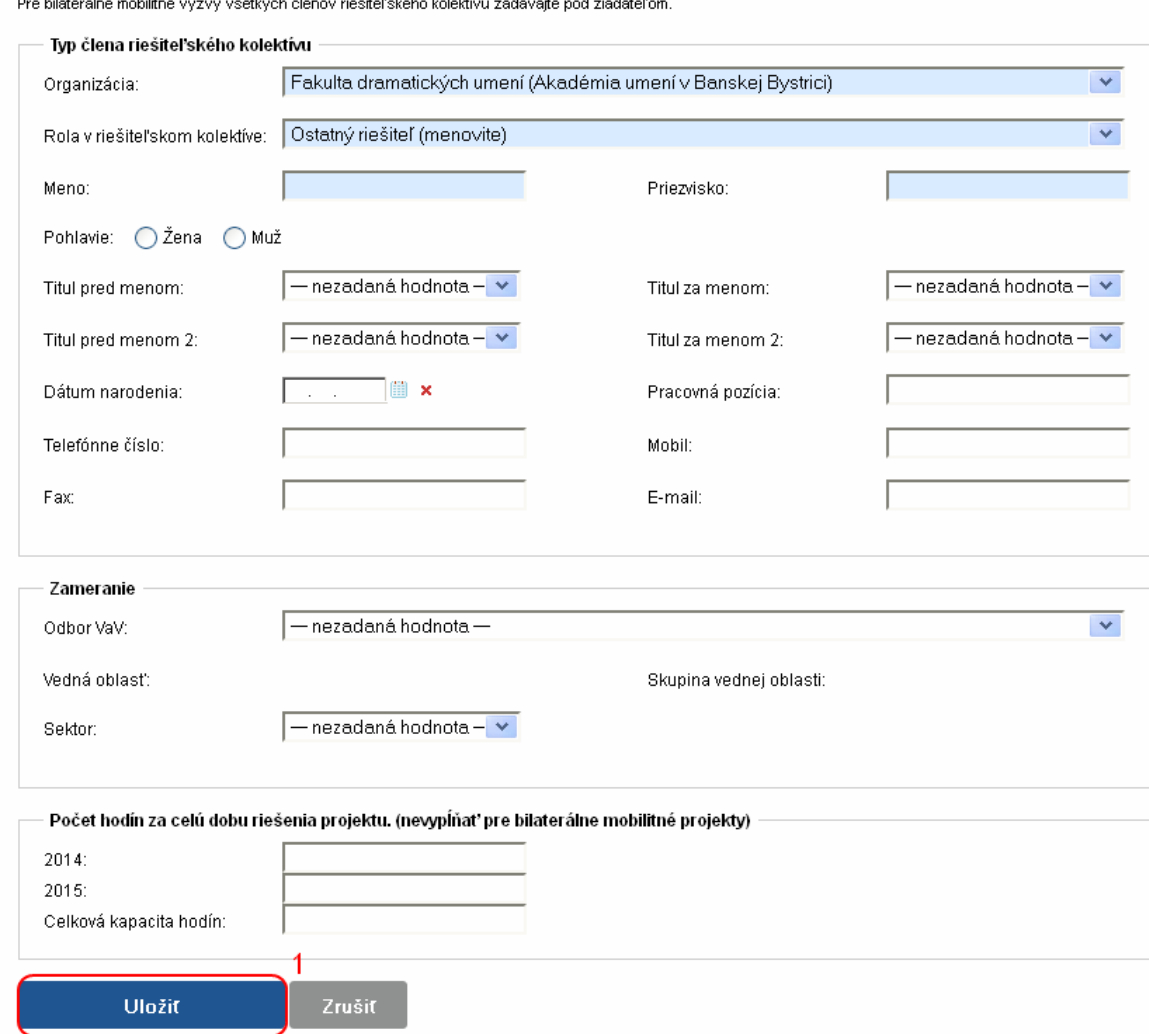

Sales Store

Obrázok 24 – Pridanie nového člena riešiteľského kolektívu

<span id="page-14-0"></span>Po pridaní členov do zoznamu ich môžete editovať kliknutím na tlačidlo so symbolom ceruzky – [Obrázok](#page-15-2) 25 (1) alebo ich zo zoznamu vymazať kliknutím na tlačidlo so symbolom koša – [Obrázok](#page-15-2) 25 (2).

Meno a priezvisko riešiteľa nie je možné editovať. Ak potrebujete upraviť tento údaj, musíte riešiteľa najprv odstrániť a opäť pridať.

Ak chcete pokračovať v zadávaní ďalšej časti žiadosti kliknite na **Ďalej –** [Obrázok](#page-13-0) 23 (3) alebo na názov ktorejkoľvek časti žiadosti v záhlaví – [Obrázok](#page-8-1) 15 (B).

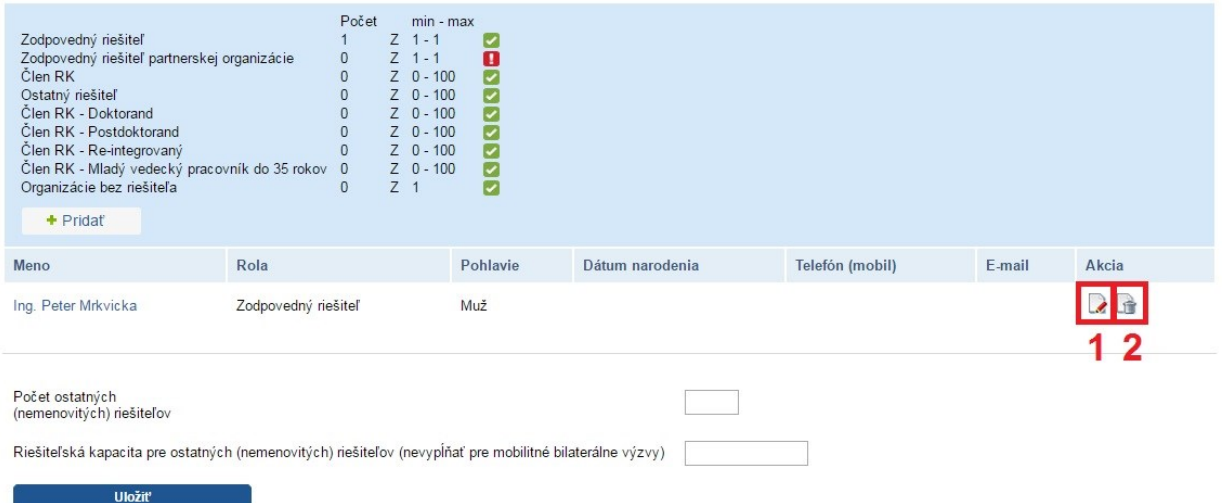

Obrázok 25 – Editácia / vymazanie člena riešiteľského kolektívu

## <span id="page-15-2"></span><span id="page-15-0"></span>**3.1.4 Základné informácie o slovenskom zodpovednom riešiteľovi**

Systém vyžaduje zadať minimálne všetky povinné položky, ktoré sú podfarbené modrou farbou ako zobrazuje [Obrázok 26.](#page-15-3)

Po zadaní povinných údajov ich uložíte kliknutím na **Uložiť –** [Obrázok 26](#page-15-3) (1).

Ak chcete pokračovať v zadávaní ďalšej časti žiadosti kliknite na **Ďalej –** [Obrázok 26](#page-15-3) (2) alebo na názov ktorejkoľvek časti žiadosti v záhlaví – [Obrázok](#page-8-1) 15 (B).

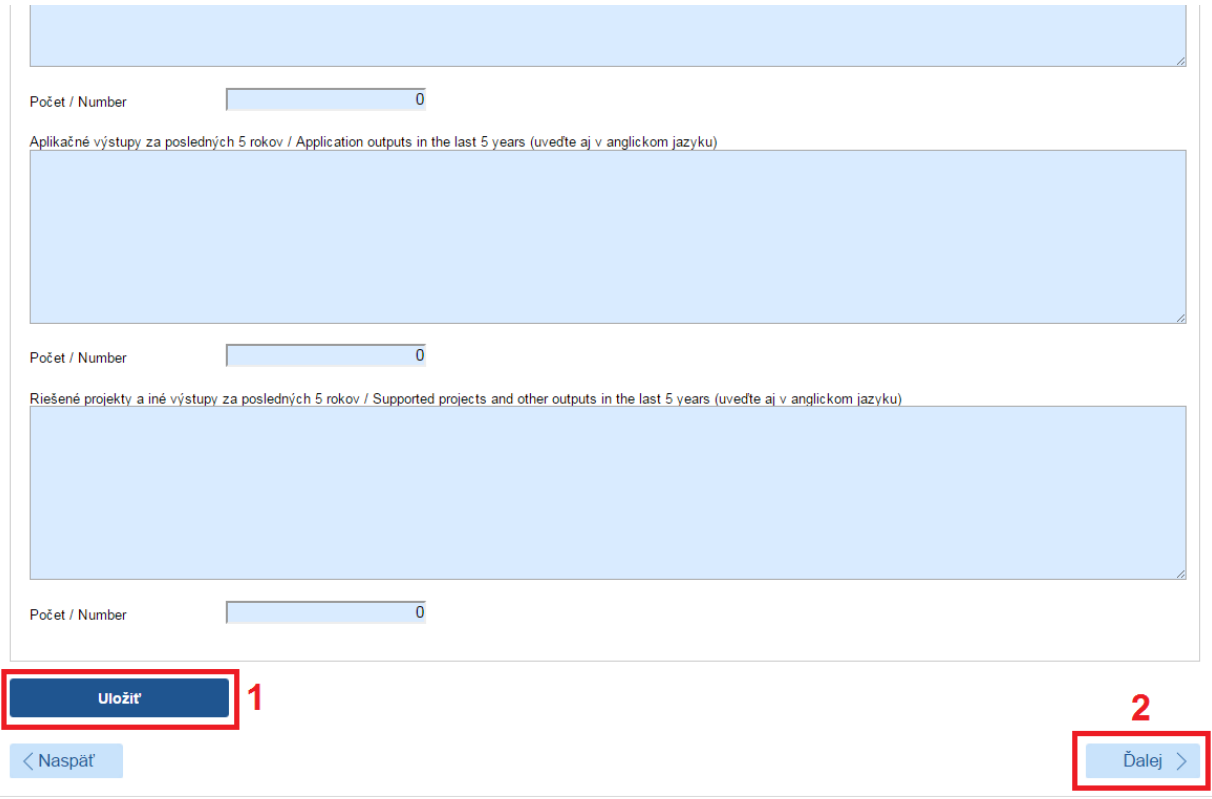

Obrázok 26 – Informácie o slovenskom zodpovednom riešiteľovi

#### <span id="page-15-3"></span><span id="page-15-1"></span>**3.1.5 Informácie o partnerskej organizácii**

Systém vyžaduje zadať minimálne všetky povinné položky, ktoré sú podfarbené modrou farbou ako zobrazuje [Obrázok 27.](#page-16-1)

Po zadaní údajov ich uložíte kliknutím na **Uložiť –** [Obrázok 27](#page-16-1) (1).

Ak chcete pokračovať v zadávaní ďalšej časti žiadosti kliknite na **Ďalej –** [Obrázok 27](#page-16-1) (2) alebo na názov ktorejkoľvek časti žiadosti v záhlaví – [Obrázok](#page-8-1) 15 (B).

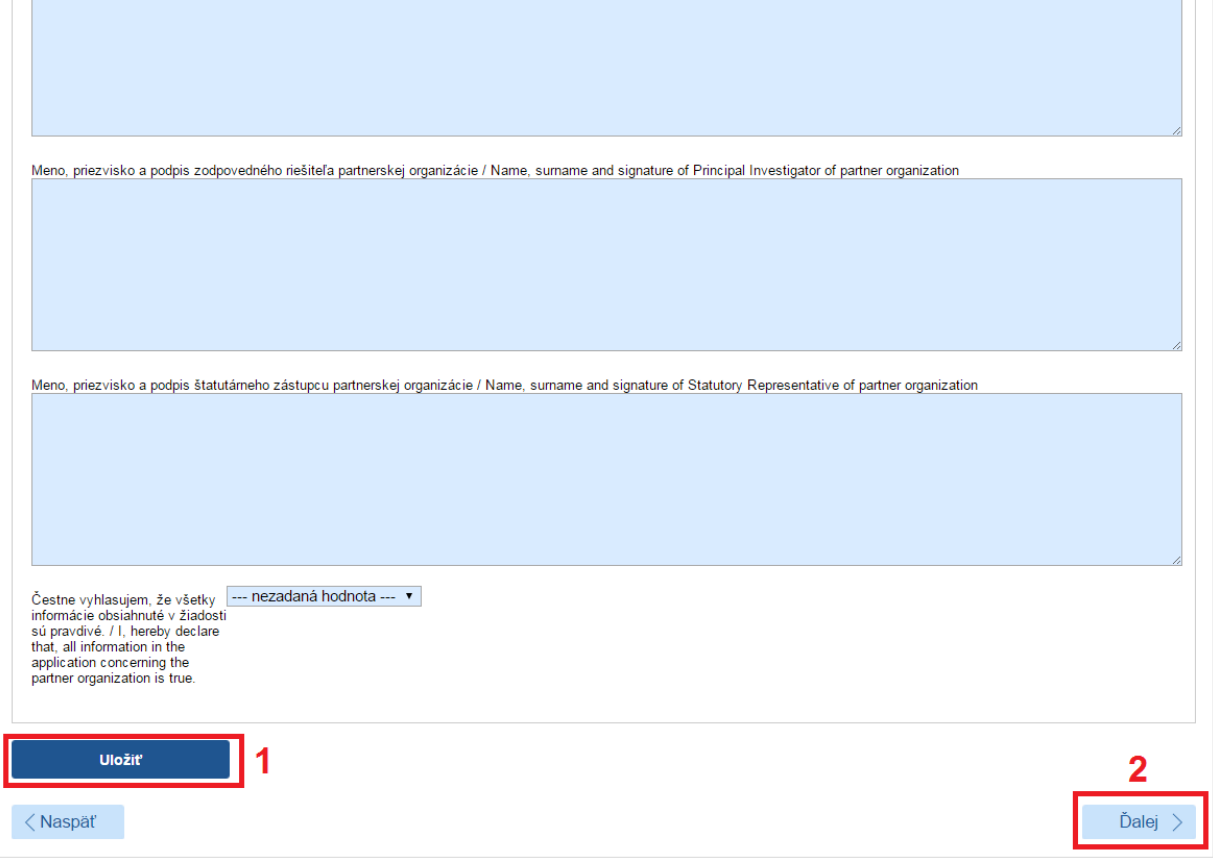

Obrázok 27 - Informácie o partnerskej organizácii

#### <span id="page-16-1"></span><span id="page-16-0"></span>**3.1.6 Charakteristika projektu**

V tejto časti systém vyžaduje zadanie nasledujúcich údajov – všetky sú povinné:

- Konkrétne ciele, originálnosť a aktuálnosť výskumného zámeru maximálne 15 000 znakov
- Harmonogram riešenia výskumného zámeru s ohľadom na charakter výzvy maximálne 6000 znakov
- Zdôvodnenie významu a nevyhnutnosti medzinárodnej spolupráce pri riešení výskumného zámeru – maximálne 6000 znakov
- Očakávané výstupy a prínosy riešenia výskumného zámeru pre Slovensko s dôrazom na aspekt medzinárodnej spolupráce – maximálne 6000 znakov
- Charakteristika riešiteľského kolektívu z pohľadu zamerania navrhovaného výskumného zámeru na slovenskej strane, ako aj z pohľadu zapojenia doktorandov a/alebo mladých pracovníkov výskumu a vývoja (do 35 rokov) do projektu – maximálne 6000 znakov

Zadané informácie uložte kliknutím na **Uložiť –** [Obrázok](#page-17-2) 28 (1).

Ak chcete pokračovať v zadávaní ďalšej časti žiadosti kliknite na **Ďalej –** [Obrázok](#page-17-2) 28 (2) alebo na názov ktorejkoľvek časti žiadosti v záhlaví – [Obrázok](#page-8-1) 15 (B).

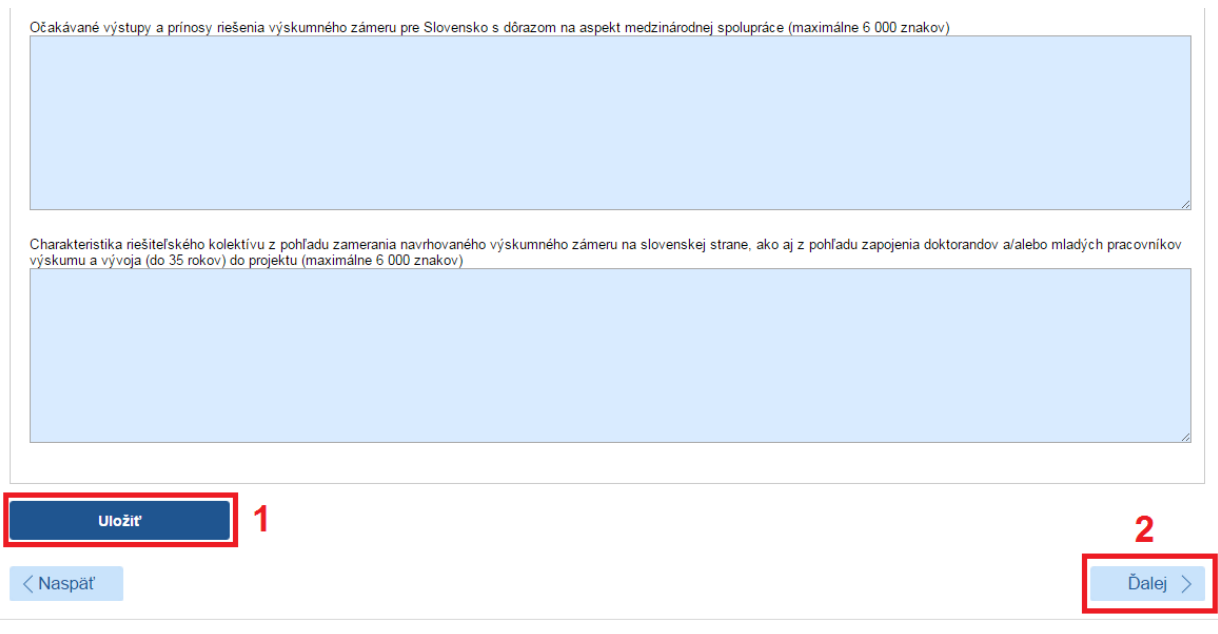

#### Obrázok 28 – Charakteristika projektu

## <span id="page-17-2"></span><span id="page-17-0"></span>**3.1.7 Project Proposal**

V tejto časti je potrebné zadať informácie o projekte uvedené v časti Charakteristika projektu v anglickom jazyku.

#### <span id="page-17-1"></span>**3.1.8 Plánovaný rozpočet**

V tejto časti systém vyžaduje zadanie plánovaného rozpočtu na celú dobu riešenia projektu. Obrazovka plánovaného rozpočtu pozostáva z dvoch častí. Prvú časť tvorí finančný plán – [Obrázok](#page-17-3) 29 (A). V ňom sa zobrazuje názov žiadateľskej organizácie, pre ktorú je potrebné vytvoriť finančný plán, jednotlivé roky riešenia projektu a sumár zadaného finančného plánu. Najskôr si vyberte rok, za ktorý chcete vytvoriť finančný plán a kliknite na tlačidlo **Vytvoriť –** [Obrázok](#page-18-0) 30 (1) pod príslušným rokom. Vzápätí vám systém umožní zadávať položky plánovaného rozpočtu v druhej časti obrazovky – [Obrázok](#page-17-3) 29 (B).

Sumy pre jednotlivé položky rozpočtu zadávajte v celých eurách – [Obrázok](#page-18-1) 31 (2). Po zadaní rozpočtu pre danú organizáciu a daný rok údaje uložte kliknutím na **Uložiť** – [Obrázok](#page-18-1) 31 (3).

Názov organizácie a rok finančného plánu, pre ktorý zadávate financie, sa zobrazujú v záhlaví tejto časti – [Obrázok](#page-18-1) 31 (1). Keď chcete zadať finančný plán na ďalší rok kliknite na **Vytvoriť –** [Obrázok](#page-18-0) 30 (1) pod príslušným rokom.

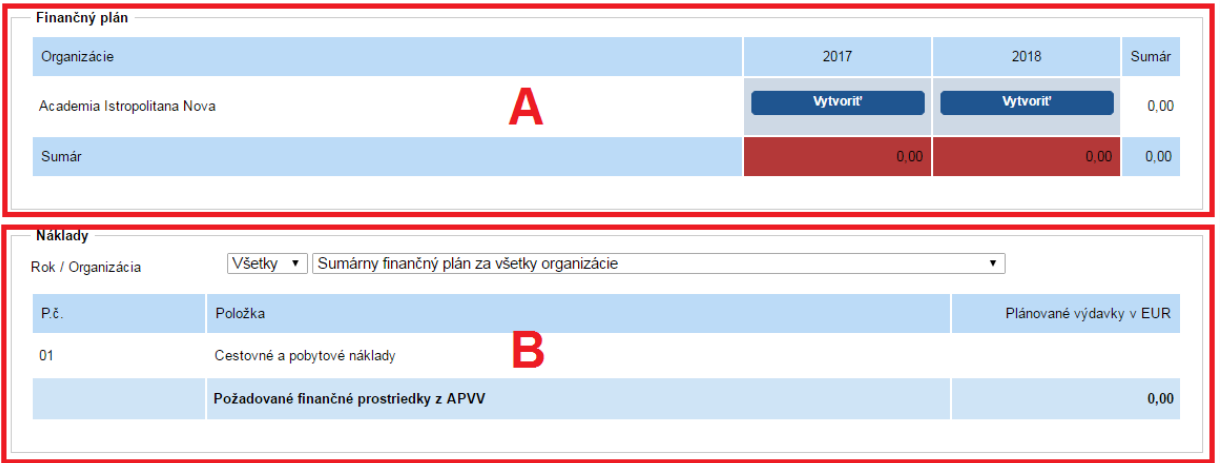

<span id="page-17-3"></span>Obrázok 29 – Plánovaný rozpočet

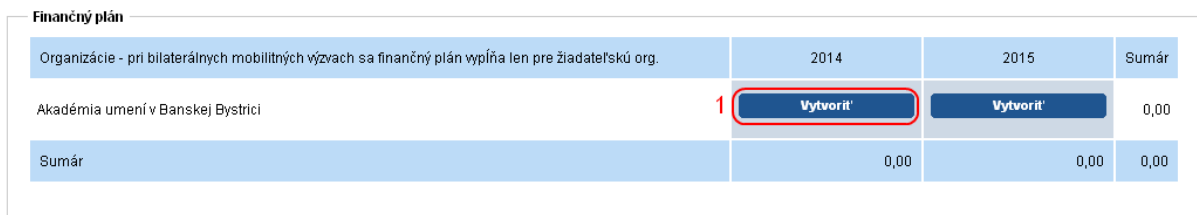

#### Obrázok 30 – Vytvorenie plánu rozpočtu

<span id="page-18-0"></span>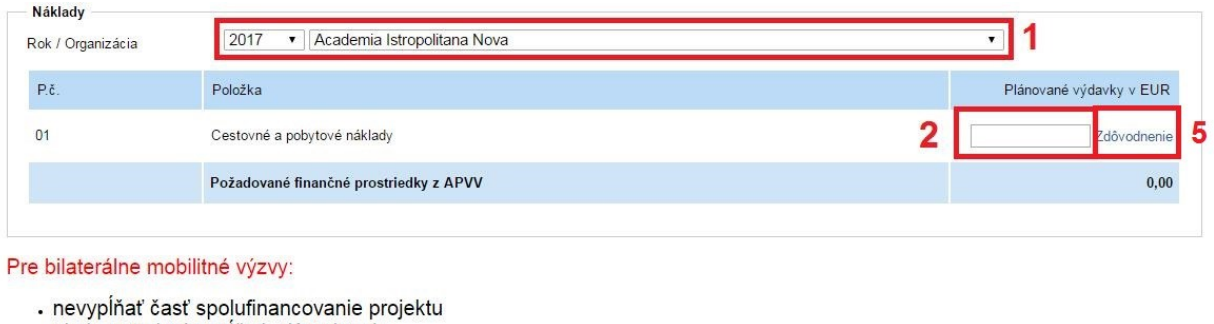

- · nie je potrebné vypĺňať zdôvodnenie
- · dodržiavať maximálny finančný limit definovaný vo výzve

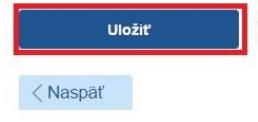

Obrázok 31 – Zadávanie plánu rozpočtu

#### <span id="page-18-1"></span>**Dôležité!**

Odporúčame najprv vyplniť financie pre jednotlivé položky rozpočtu a kliknúť na **Uložiť,**  následne vyplniť zdôvodnenia pre jednotlivé rozpočtové položky.

Ku každej rozpočtovej položke, v ktorej je zadaná suma väčšia ako 0 EUR, je potrebné vyplniť zdôvodnenie, resp. rozpis predpokladaných nákladov uplatňovaných z APVV. Zadanie zdôvodnenia prebieha kliknutím na **Zdôvodnenie** – [Obrázok](#page-18-1) 31 (5) v danej rozpočtovej položke. Následne sa zobrazí vyskakovacie okno, do ktorého je potrebné zadať text zdôvodnenia v slovenskom aj anglickom jazyku, inak text nebude uložený. Riadok rozpočtovej položky, kde je vyplnenie zdôvodnenia potrebné pričom ešte nie je zadané, je zvýraznený červenou farbou, spolu s oznamom o nevyplnení v hornej časti stránky.

Keď ste už zadali finančné plány na všetky roky riešenia projektu spolu s povinnými zdôvodneniami rozpočtových položiek a chcete pokračovať v zadávaní ďalšej časti žiadosti kliknite na **Ďalej –** [Obrázok](#page-18-1) 31 (4) alebo na názov ktorejkoľvek časti žiadosti v záhlaví – [Obrázok](#page-8-1) 15 (B).

#### **Dôležité!**

Pre správne zadanie údajov do tejto časti žiadosti je potrebné vytvoriť finančný plán pre žiadateľa a pre všetky dostupné roky riešenia projektu aj vtedy, keď má byť finančný plán pre danú organizáciu a daný rok nulový. Aj v takom prípade kliknite na **Vytvoriť** – [Obrázok](#page-18-0) 30 (1) pod rokom, ktorého rozpočet má byť nulový.

Ak to neurobíte, systém vás v danej záložke a pri odosielaní projektu upozorní na nesprávne vyplnený finančný plán.

Ďalei

# <span id="page-19-0"></span>**3.1.9 Výstupy projektu**

V tejto časti systém vyžaduje zadať plánované výstupy projektu počas jeho riešenia. Výstupy pridáte kliknutím na **Pridať –** [Obrázok](#page-19-2) 32 (1).

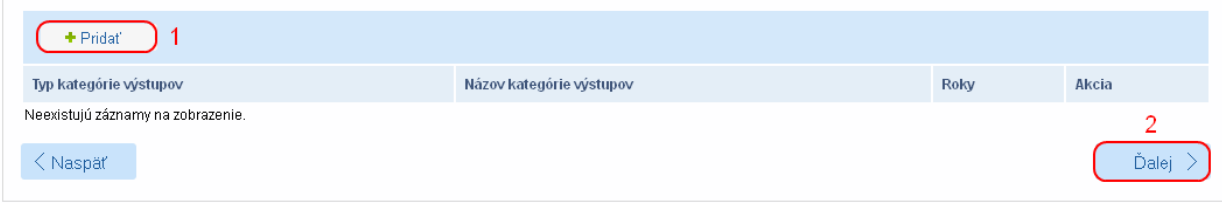

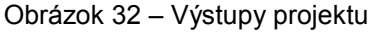

<span id="page-19-2"></span>Na zobrazenej stránke vyberte názov výstupu z rolovacieho menu – [Obrázok](#page-19-3) 33 (1), zadajte plánované počty tohto výstupu v jednotlivých rokoch – [Obrázok](#page-19-3) 33 (2) a zadané údaje uložte kliknutím na **Uložiť** – [Obrázok](#page-19-3) 33 (3).

Ak chcete pokračovať v zadávaní ďalšej časti žiadosti kliknite na **Ďalej –** [Obrázok](#page-19-2) 32 (2) alebo na názov ktorejkoľvek časti žiadosti v záhlaví – [Obrázok](#page-8-1) 15 (B).

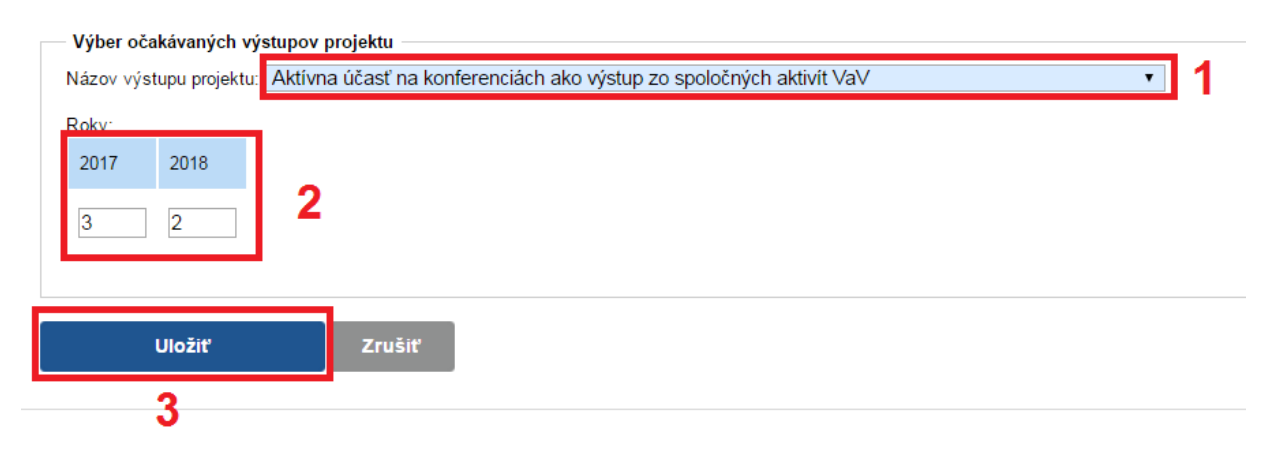

Obrázok 33 – Zadávanie výstupov

#### <span id="page-19-3"></span>**Dôležité!**

Pre správne vyplnenie záložky je potrebné zadať minimálne jeden plánovaný výstup projektu, inak nie je možné žiadosť odoslať.

Nasledujúce časti – Povinné prílohy, Vloženie príloh – v prípade bilaterálnych projektov nevypĺňate.

#### <span id="page-19-1"></span>**3.2 Podanie žiadosti/náhľad projektu**

V záložke Podanie žiadosti si môžete vygenerovať kontrolný formulár v PDF kliknutím na **DRAFT** alebo na **Náhľad v PDF** – [Obrázok](#page-20-0) 34 (1), aby ste si mohli skontrolovať, či ste do formulára zadali správne údaje.

Ak zistíte, že niektoré údaje v žiadosti potrebujete zmeniť kliknite na **Naspäť** – [Obrázok](#page-20-0) 34 (2) alebo na názov ktorejkoľvek časti žiadosti v záhlaví – Obrázok 15 (B).

Keď ste vykonali všetky potrebné úpravy a verziu žiadosti vygenerovanú kliknutím na **DRAFT** alebo na **Náhľad v PDF** – [Obrázok](#page-20-0) 34 (1) považujete za správnu, kliknite na **Odoslať žiadosť** – [Obrázok](#page-20-0) 34 (3). Tým sa vygeneruje definitívna PDF verzia, pridelí sa žiadosti číslo a systém zaregistruje žiadosť ako podanú.

#### **Podanú žiadosť už nemôžete upravovať.**

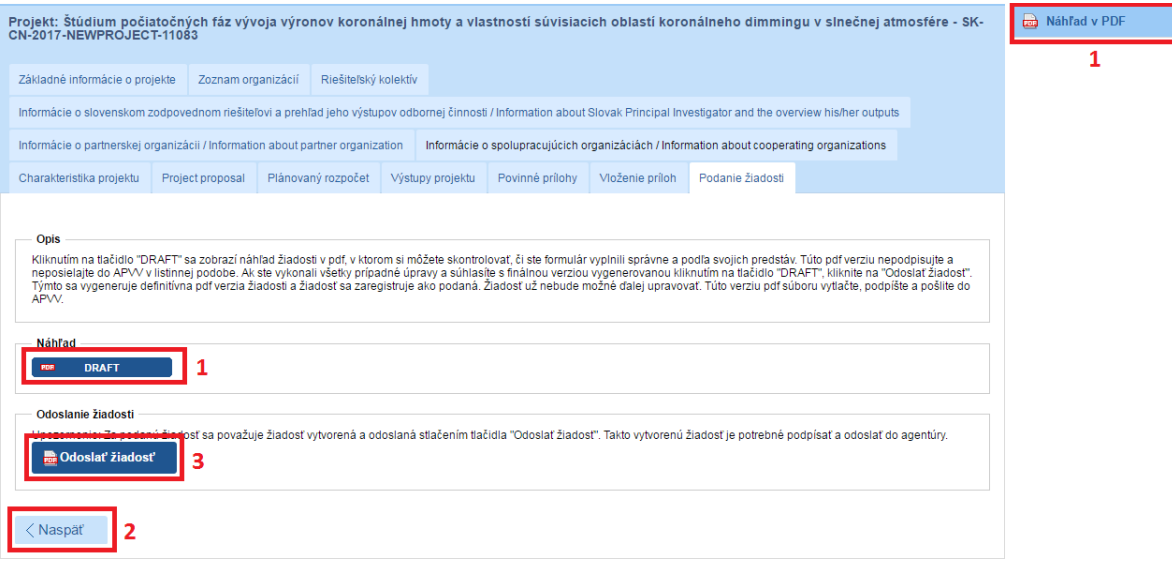

Obrázok 34 – Podanie žiadosti

<span id="page-20-0"></span>Úspešné odoslanie žiadosti do agentúry potvrdí e-mail, ktorý systém odošle na e-mailovú adresu, s ktorou ste boli v systéme registrovaný pri zadávaní danej žiadosti a tiež na emailovú adresu zodpovedného riešiteľa. Súčasťou e-mailu je vygenerovaný PDF súbor žiadosti.

Po odoslaní žiadosti budete presmerovaný na stránku so zoznamom žiadostí, ktoré ste už podali – [Obrázok](#page-20-1) 35. Kliknutím na číslo daného projektu na tejto stránke – [Obrázok](#page-20-1) 35 (1) sa zobrazia základné informácie o projekte.

PDF žiadosti sa nachádza v záložke **Projektové dokumenty** – [Obrázok](#page-21-1) 36 (1). V tejto časti sa zobrazujú všetky projektové dokumenty, a teda aj finálne PDF žiadosti. Kliknutím na názov súboru si PDF žiadosti stiahnete do počítača – [Obrázok](#page-21-1) 36 (2).

Z takto vygenerovanej a odoslanej PDF verzie žiadosti vytlačte, podpíšte a odošlite v papierovej forme do APVV dokumenty stanovené v úplnom znení výzvy.

<span id="page-20-1"></span>

| Portál APVV<br><b>STENGL</b> |                |                 |                          |                           |                                           |            |                |  |  |
|------------------------------|----------------|-----------------|--------------------------|---------------------------|-------------------------------------------|------------|----------------|--|--|
| <b>SIL</b>                   | Otvorené výzvy | Moje žiadosti   | Ročné / Záverečné správy | Zmeny v mojich projektoch | Moje dokumenty                            |            |                |  |  |
| Rozpracované                 |                | Podané žiadosti | Financované projekty     | Vymazané žiadosti         | Predčasne ukončené / pozastavené projekty |            |                |  |  |
|                              |                |                 |                          |                           |                                           |            |                |  |  |
| Projekty                     |                |                 |                          |                           |                                           |            |                |  |  |
| Hľadaj<br>Text               |                |                 |                          |                           |                                           |            |                |  |  |
|                              |                |                 |                          |                           |                                           |            |                |  |  |
| Číslo projektu               |                |                 | Názov projektu           | Názov výzvy               |                                           | Kód výzvy  | Posledná zmena |  |  |
| SK-CZ-2013-0344              |                |                 | testovaci projekt        | Slovensko – Česko 2013    |                                           | SK-CZ-2013 | 12.3.2013      |  |  |

Obrázok 35 – Podané žiadosti

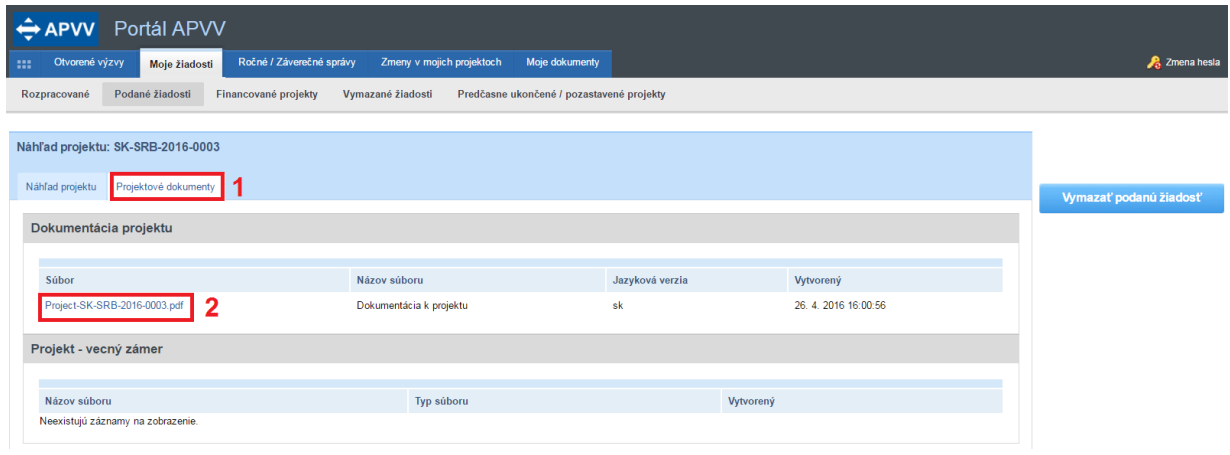

Obrázok 36 – Projektové dokumenty

#### <span id="page-21-1"></span>**Dôležité!**

Definitívnu PDF verziu žiadosti nie je potrebné celú tlačiť a posielať do APVV v papierovej forme. Do APVV je potrebné v papierovej forme zaslať dokumenty stanovené v úplnom znení výzvy.

PDF verziu žiadosti vygenerovanú kliknutím na **DRAFT** alebo na **Náhľad v PDF** – [Obrázok](#page-20-0) 34 (1), nepodpisujte a neposielajte do APVV v papierovej forme, pretože táto verzia je označená ako Preview a slúži len na kontrolu správnosti zadaných údajov.

## <span id="page-21-0"></span>**3.3 Kroky po odoslaní žiadosti do APVV**

Po korektnom odoslaní žiadosti do agentúry systém na e-mailovú adresu, s ktorou ste boli v systéme registrovaný pri zadávaní danej žiadosti a tiež na e-mailovú adresu zodpovedného riešiteľa odošle e-mail potvrdzujúci zaregistrovanie žiadosti v APVV.

Po prijatí potvrdzujúceho e-mailu postupujte podľa v ňom uvedených inštrukcií a odošlite odpovedný e-mail v znení, ktoré je uvedené v tele potvrdzujúceho e-mailu – [Obrázok 37](#page-21-2) (1). Odpovedný e-mail pošlite na adresu uvedenú v tele potvrdzujúceho e-mailu – [Obrázok 37](#page-21-2) (2).

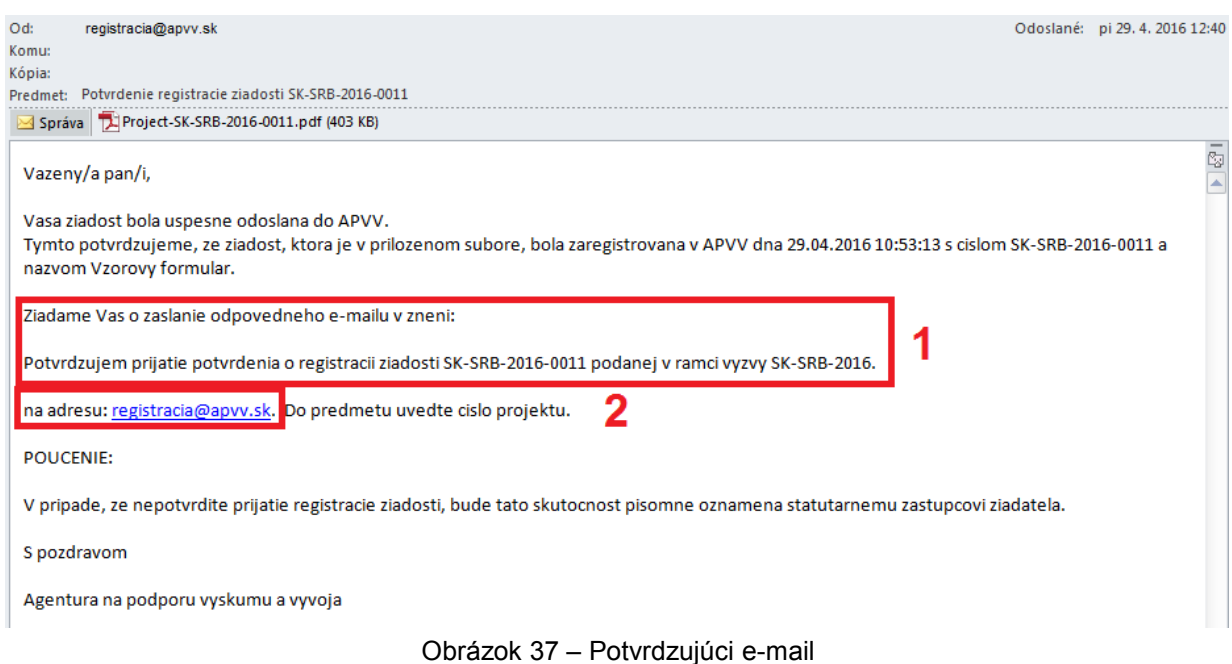

<span id="page-21-2"></span>Pred odoslaním odpovedného e-mailu skontrolujte, či:

- je správna e-mailová adresa [Obrázok 38](#page-22-0) (1),
- predmet správy obsahuje číslo projektu [Obrázok 38](#page-22-0) (2)
- v tele správy je uvedené požadované znenie správy [Obrázok 38](#page-22-0) (3).

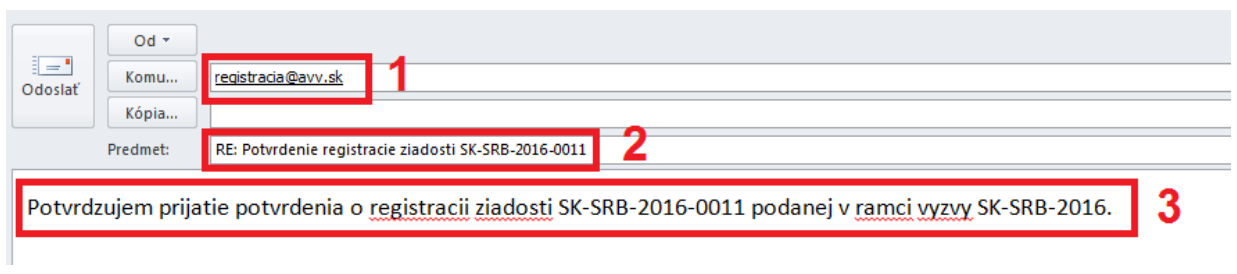

Obrázok 38 – Odpovedný e-mail

<span id="page-22-0"></span>Systém pridelí každej žiadosti unikátne číslo, ktoré budete používať pri komunikácii so zamestnancami agentúry.